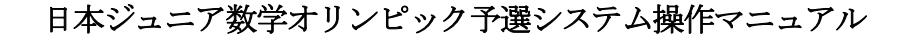

■日本ジュニア数学オリンピック予選システム ログインページ: https://cbt.contest-kyotsu.com/jjmo2023/Login ※受験票に記載の受験番号とパスワードにて ログインしてください。

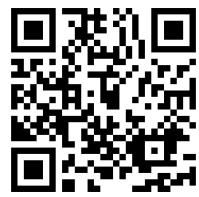

■動作環境

Windows: Microsoft Edge 最新版/Google Chrome 最新版/Mozilla Firefox 最新版 Mac:Safari 最新版、Android:Google Chrome 最新版、iPhone:Safari 最新版

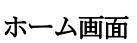

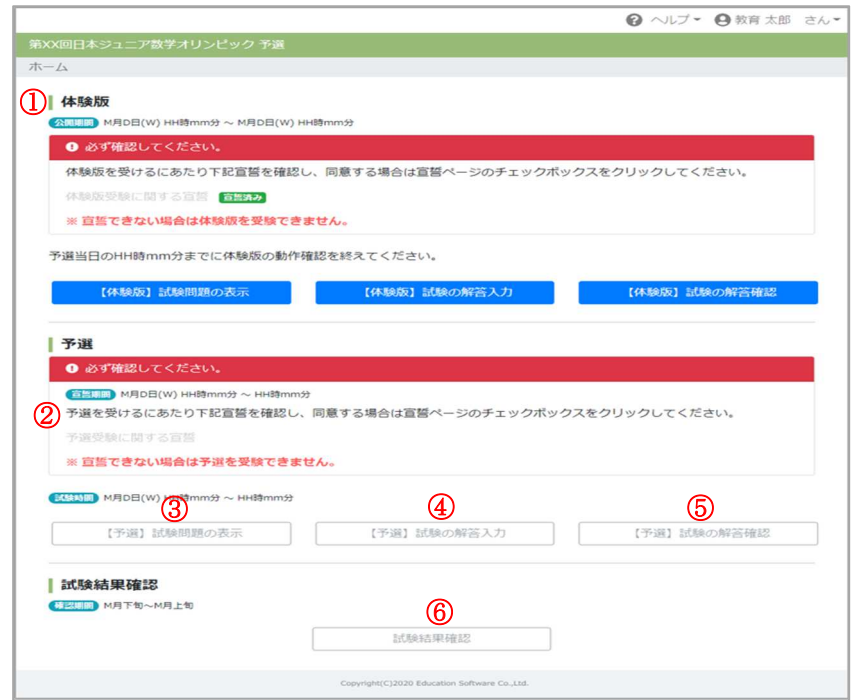

① 体験版

2024年1月4日 (木) 13:00~1月8日 (月·祝) 12:00 の期間で、体験版を公開します。本番までに 次の操作手順の確認を行ってください。

「体験版受験に関する宣誓」をクリック

→宣誓の内容を確認し、チェックボックスにチェックを入れる

→ホーム画面に戻り、青色に変わった「【体験版】」ボタンから体験版を開始する

② 予選受験に関する宣誓

2024 年 1 月 8 日(月) 12:50~13:15 の期間にリンクが有効となります。 体験版と同様、内容を確認してチェックボックスをチェックした後、ホームに戻ってください。 ※13:15 までに宣誓を行わないと、予選を受験することができません。

③試験問題の表示

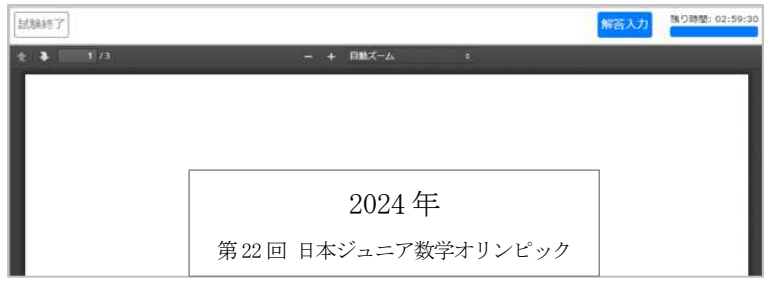

・試験時間は 2024 年 1 月 8 日(月) 13:00~16:00 です。

・問題画面と解答入力画面を同時に表示することはできません。画面上部のボタンで画面を切り替え てください。

④試験の解答入力

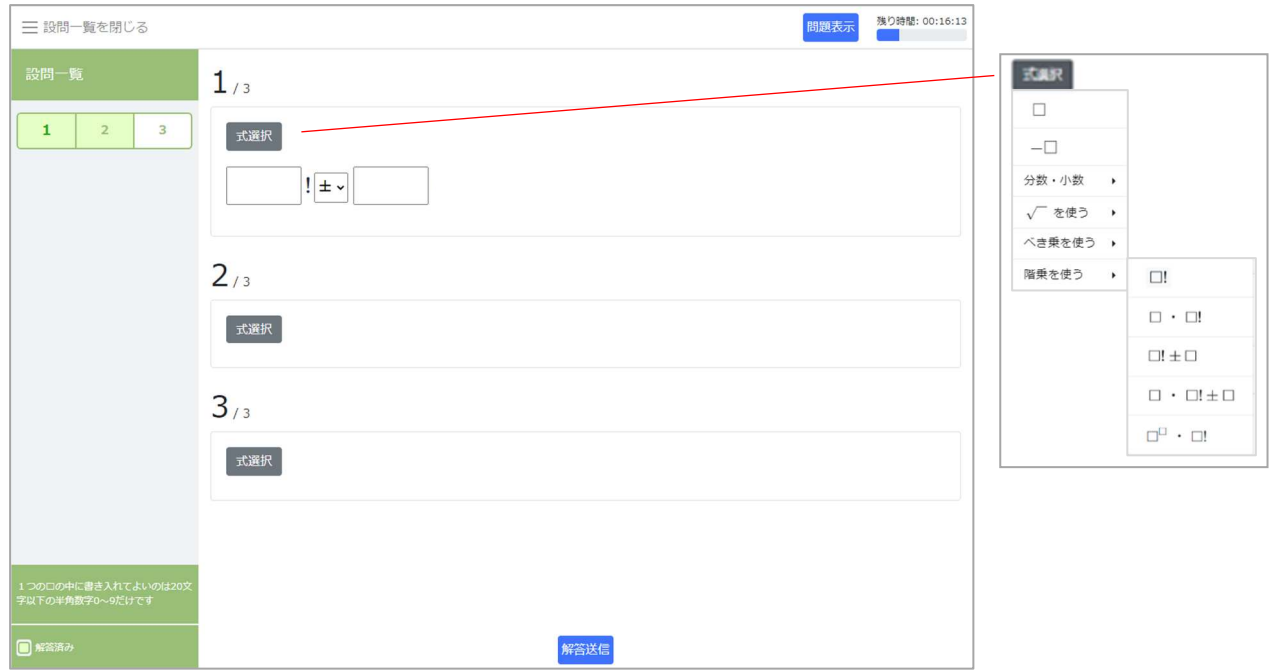

- ・「式選択」ボタンにて、入力する式の形式を選択後、解答値を入力してください。 +、-は式中のプルダウンより選択してください。 スマートフォンの場合、選択した記号は表示されません。
- ●1つの□の中に書き入れてよいのは 20 文字以下の半角数字 0~9 だけです。
- ・問題を確認したい場合は、画面上部の「問題表示」ボタンで画面を切り替えてください。
- ・入力が完了したら、ページ最下部の「解答送信」ボタンを押し、解答確認画面に移動してください。
- ・ページの右上には試験残り時間が表示されています。 試験時間が終了すると、自動的に解答が送信され、解答確認画面に遷移します。

⑤試験の解答確認

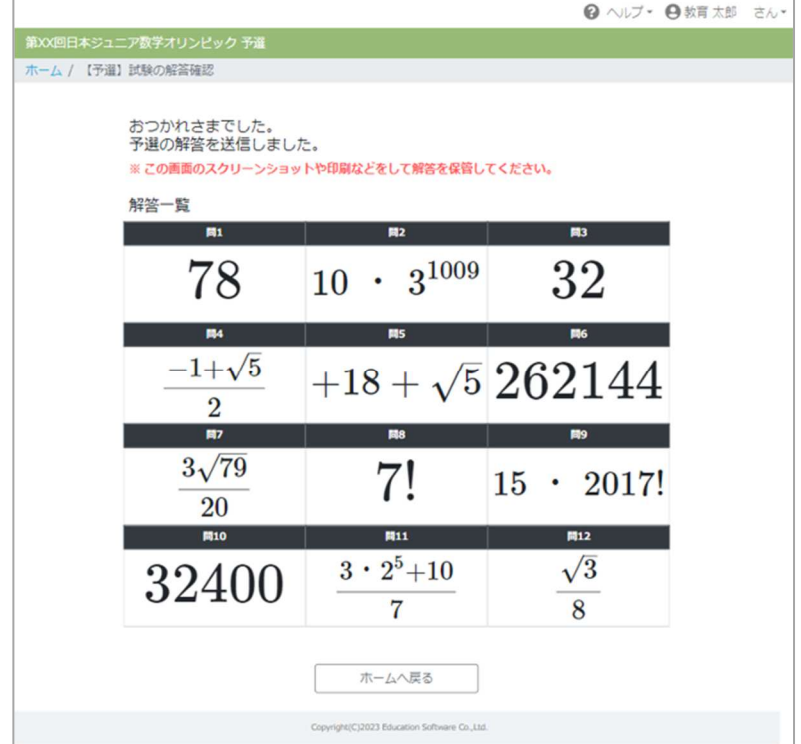

・入力した解答が正しく表示されているか確認してください。また、スクリーンショットや印刷を 行い、画面を保管してください。

・試験時間内であれば、ホームから再度解答入力画面に移動して、解答を修正することが可能です。

⑥試験結果の確認

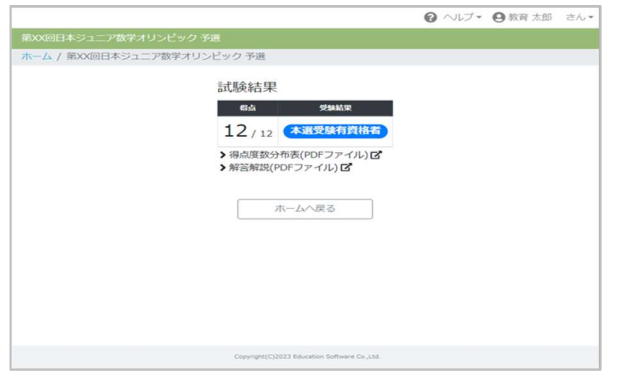

1 月下旬~2 月 10 日まで試験結果および解答解説を公開予定です。 公開期間終了後は、結果を見ることは出来ませんのでご注意ください。

■その他の機能(画面右上部)

・ヘルプメニュー:

 操作マニュアル(本書)の PDF 版をダウンロードできます。また、科学オリンピック共通事務局 への問い合わせメールを作成できます。

•アカウントメニュー: ●教育 太郎 さん▼

ログインしている受験者の氏名が表示されます。メニューからログアウトが行えます。